### Cisco プラグ アンド プレイ機能ガイド シスコ サービス

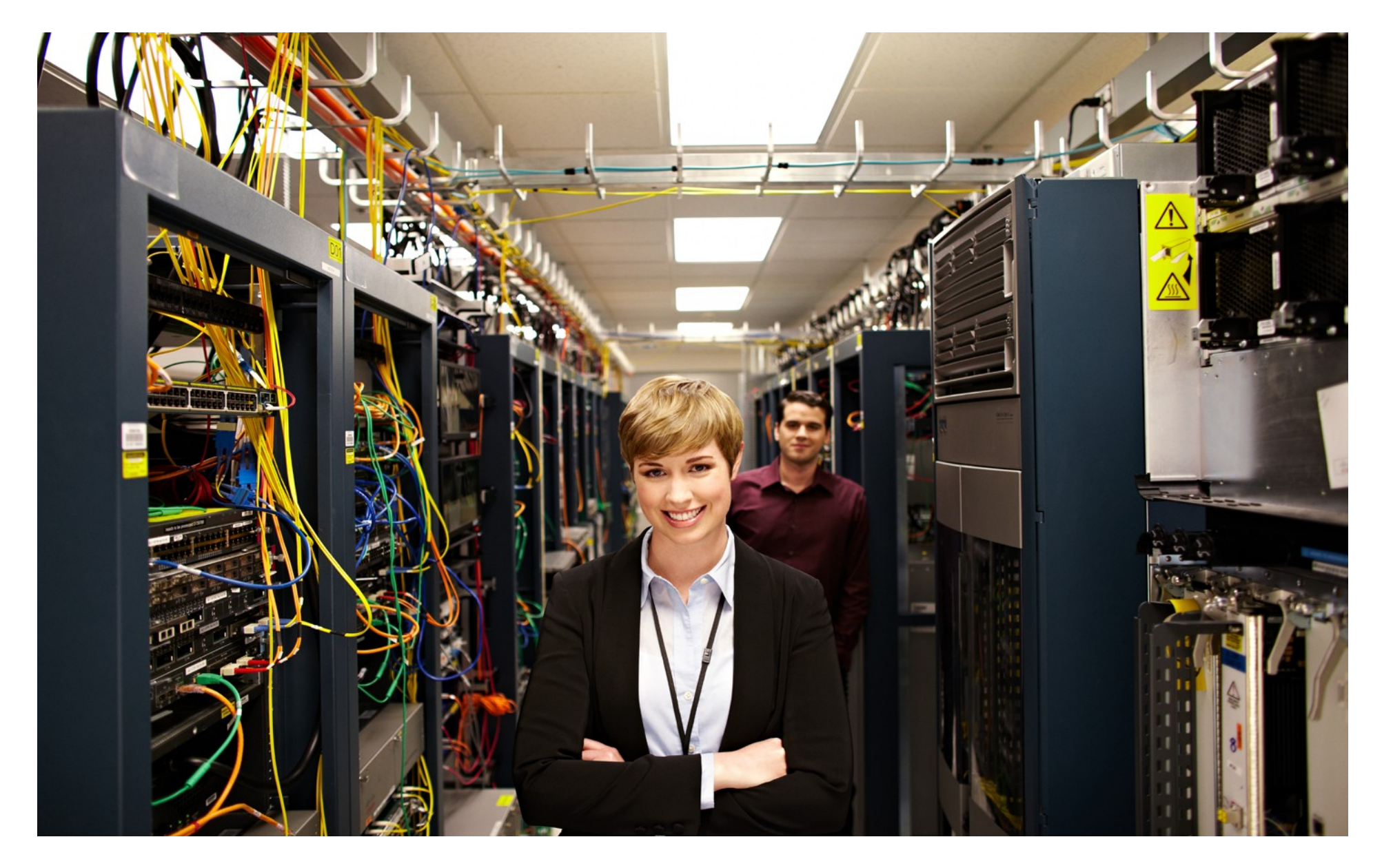

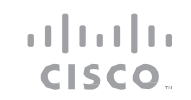

<span id="page-1-0"></span>目次

はじめに | インストール/導入 | 設定 ┃ トラブルシューティング ┃ リソース ┃ 目次

### 目次

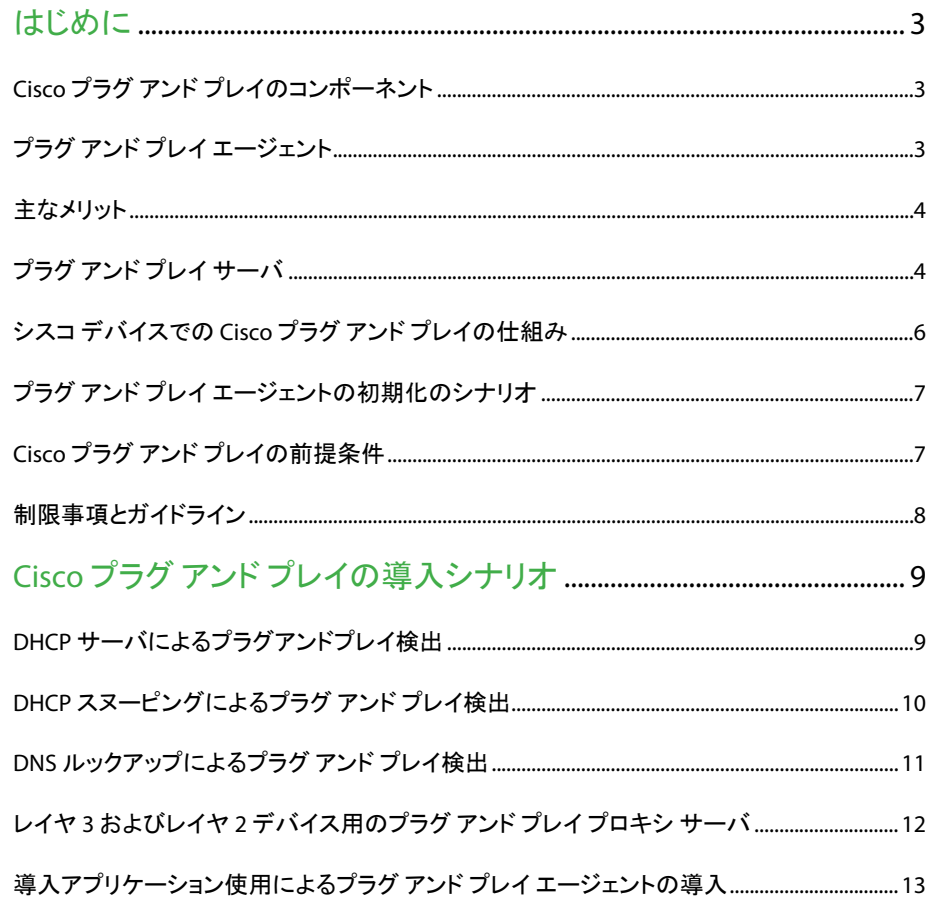

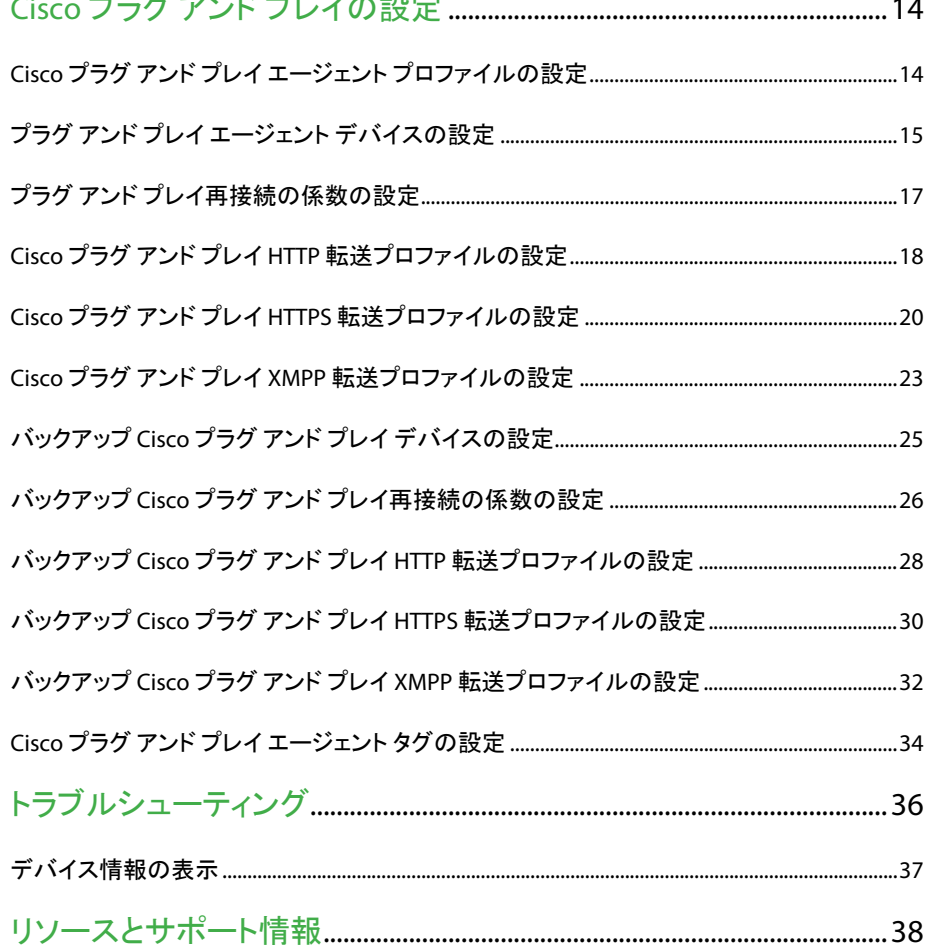

 $\cdots$   $\cdots$ 

**All All President** 

はじめに

[はじめに](#page-2-0) [インストール](#page-8-0)/導入 [設定](#page-13-0) [トラブルシューティング](#page-35-0) [リソース](#page-37-0) [目次](#page-1-0)

#### <span id="page-2-0"></span>はじめに

<span id="page-2-1"></span>Cisco® プラグ アンド プレイ ソリューションは、安全性が高 くスケーラブルかつシームレスな、統一されたゼロタッチ 導入エクスペリエンスを提供する統合ソリューションです。 企業がキャンパスや支店における導入の一部としてさま ざまなネットワーク デバイスを設置して導入するには、大 きな運用コストがかかります。多くの場合、事前にすべて のデバイスのそれぞれについて準備作業をしておかなけ ればならず、そのために、Cisco IOS® ソフトウェアのイメー ジをコピーし、コンソール接続を通じて設定を手動で適用 する操作を何度も繰り返すことになります。デバイスの事 前準備が終了したなら、それらを最終的に使用する現場 に発送して設置します。 サポート サイトの設置では、設定 のトラブルシューティング、ブートストラップ、または変更 のために熟練した設置作業者が必要になることがありま す。そのプロセスは、全体として、コストと時間がかかり、 エラーが発生しがちです。一方、お客様は、セキュリティ 上の問題を招くことなく、展開時間が短縮され、複雑さが 軽減されることを望んでいます。

#### **Cisco** プラグ アンド プレイのコンポーネント

Cisco プラグ アンド プレイ(PnP)導入には、PnP エージェント、 PnP サーバ、およびその他のコンポーネントが含まれています。 このシンプル導入プロセスにより、シスコ デバイスに対する、次 のような導入関連の運用手順が自動化されます。

a balta **CISCO** 

- デバイスの初期ネットワーク接続を確立する
- デバイス設定を配信する
- ソフトウェアおよびファームウェアのイメージを配信する
- ライセンスを配信する
- 導入スクリプトファイルを配信する
- ローカル クレデンシャルをプロビジョニングする
- 導入関連のイベントについて他の管理システムに通知する

#### <span id="page-2-2"></span>プラグ アンド プレイ エージェント

Cisco のプラグ アンド プレイ(PnP)エージェントは、Cisco ネット ワーク デバイスのうちシンプル導入アーキテクチャをサポートす るものすべてに含まれている組み込みのソフトウェア コンポー ネントです。PnP エージェントが認識し、対話する対象は PnP サーバのみです。PnP エージェントは、DHCP や DNS などの方法 を使用することにより、通信相手の PnP サーバの IP アドレスの

athatha CISCO.

はじめに

[はじめに](#page-2-0) [インストール](#page-8-0)/導入 [設定](#page-13-0) [トラブルシューティング](#page-35-0) [リソース](#page-37-0) [目次](#page-1-0)

取得を試みます。サーバが検出され、接続が確立される と、エージェントは PnP サーバと通信して導入関連のさま ざまなアクティビティを実行します。

また、アウトオブバンドの設定変更やインターフェイス上 の新しいデバイスの接続など、関係する導入関連イベント すべてをサーバに通知します。

#### <span id="page-3-0"></span>主なメリット

Cisco プラグ アンド プレイ(PnP)エージェントには、次のメ リットがあります。

- 0日目のブートストラップ 設定、イメージ、ライセン ス、およびその他のファイル
- 2 日目の管理 SNMP および syslog メッセージの設定 およびイメージのアップグレードと継続的なモニタリング
- オープン通信プロトコル 一顧客およびパートナーがア プリケーションを作成することが可能
- サーバとエージェントの間の、HTTP および Extensible Messaging and Presence Protocol(XMPP)上の XML ベースのペイロード
- セキュリティー管理アプリとエージェントとの間の認証 と暗号化通信チャネル
- ファイアウォールおよびネットワーク アドレス変換(NAT)の背 後にあるデバイスの導入と管理
- 1対1および1対多の通信サポート
- ポリシー ベースの導入サポート(デバイスの製品 ID または ロケーション)
- 一意 ID(一意のデバイス ID(UDI)または MAC)に基づく導入
- Cisco のさまざまなプラットフォームを通じての統一ソリュー ション (IOS Classic を含む)
- さまざまな導入シナリオとユース ケースのサポート
- 可能ならゼロタッチ、必要ならロータッチ

#### <span id="page-3-1"></span>プラグ アンド プレイ サーバ

Cisco プラグ アンド プレイ(PnP)サーバは、導入するデバイスの 導入情報(イメージ、設定、ファイル、およびライセンス)の管理 や配布のロジックを符号化する中央サーバです。このサーバ は、特定の導入プロトコルを使用することにより、シンプル導入 プロセスをサポートするデバイス上にインストールされるエー ジェントと通信します。

はじめに

[はじめに](#page-2-0) [インストール](#page-8-0)/導入 [設定](#page-13-0) [トラブルシューティング](#page-35-0) [リソース](#page-37-0) [目次](#page-1-0)

### **AAA** Systems Deployment Server Policy Systems Proxy eployment Server 391492 OSS/BSS

#### 図 *1*:シンプル導入サーバ

クラウド ベース導入サービスを検出し、それと通信します。その 後、PnP サーバは、顧客の導入サーバにデバイスをリダイレクト します。

CISCO.

デバイスとの通信に加え、サーバは、認証、承認、アカウンティ ング(AAA)システム、プロビジョニング システム、その他の管理 アプリケーションなどのさまざまな外部システムと連動します。

PnP サーバは、スマートフォンと PC の導入アプリケーショ ンなどのプロキシ サーバ、Neighbor Assisted Provisioning Protocol(NAPP)として動作する他の PnP エージェント、お よび VPN ゲートウェイのようなその他のタイプのプロキシ 導入サーバと通信します。

Cisco PnP ではリダイレクトがサポートされています。たと えば、PnP サーバは、NAPP サーバ経由でブートストラップ 設定を送信した後に、デバイスにリダイレクトして直接通 信することが可能です。Cisco が提供するクラウド ベース の導入サービスを活用する企業によって PnP サーバがホ ストされている場合、デバイスは、初期導入用に Cisco の

はじめに

[はじめに](#page-2-0) [インストール](#page-8-0)/導入 [設定](#page-13-0) [トラブルシューティング](#page-35-0) [リソース](#page-37-0) [目次](#page-1-0)

<span id="page-5-0"></span>シスコ デバイスでの **Cisco** プラグ アンド プレイの仕組み シスコ デバイス上でのプラグ アンド プレイ(PnP)展開手 順の詳細を以下に示します。

- 1. PnP エージェントがインストールされているシス コ デバイスは、PnP サーバと連絡を取って、作 業要求と共に Unique Device Identifier(UDI)を 送信することにより、操作を要求します。
- 2. PnP サーバは、デバイスに対して実行可能な手 順がある場合、PnP エージェントが実行しなけれ ばならない処理の種類を示す作業要求を送り返 します。たとえば、イメージのインストールやアッ プグレード設定などの処理です。
- 3. PnP エージェントは作業要求を受信すると、その 手順を実行し、その手順のステータスを示す応 答を PnP サーバに返します。

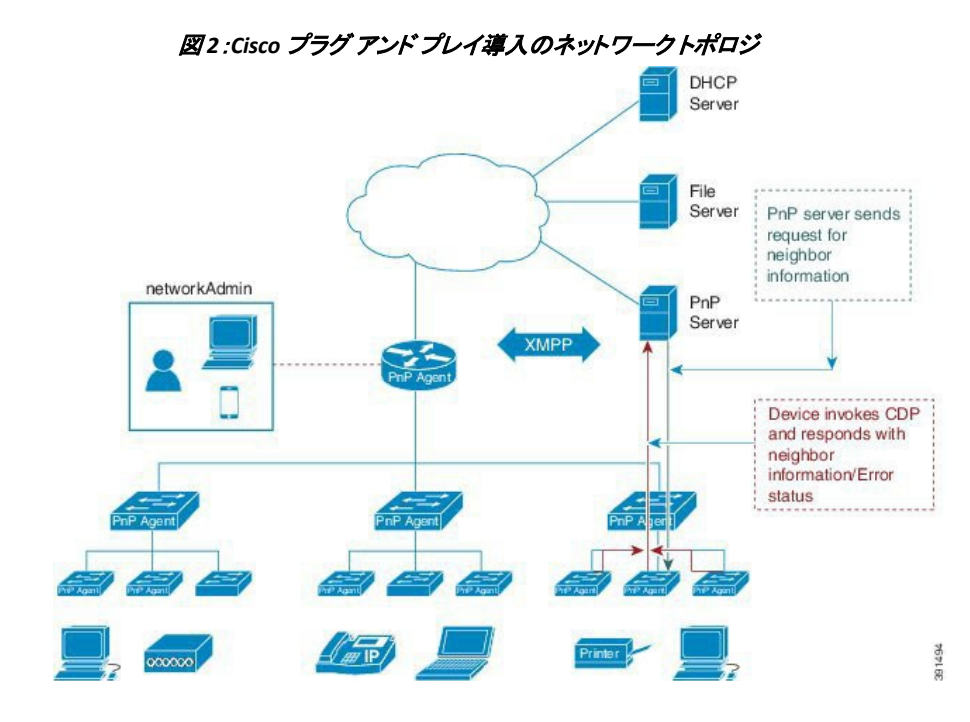

**CISCO** 

athatha CISCO.

はじめに

[はじめに](#page-2-0) [インストール](#page-8-0)/導入 [設定](#page-13-0) [トラブルシューティング](#page-35-0) [リソース](#page-37-0) [目次](#page-1-0)

#### <span id="page-6-0"></span>プラグ アンド プレイ エージェントの初期化のシナリオ

Cisco プラグ アンド プレイ(PnP)エージェントは、デバイス においてデフォルトで有効になっています。PnP エージェ ントは、デバイス上で次のように開始できます。

起動設定のないデバイス上での PnP 自動開始 新しいシスコ デバイスは、デバイスの NVRAM の中に起 動設定ファイルのない状態でお客様に出荷されます。新 しいデバイスがネットワークに接続され、電源が投入され た時点で、デバイス上に起動設定ファイルがないと、Cisco プラグ アンド プレイ(PnP)エージェントが自動的に開始さ れ、PnP サーバ IP アドレスを検出します。

#### 図 *3*:起動設定なしでの *PnP* トリガーのワークフロー

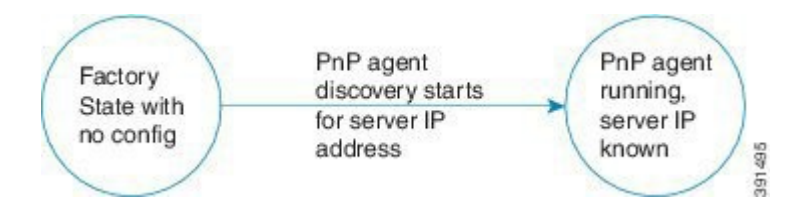

CLI 使用による PnP エージェントの初期化

ネットワーク管理者は、コマンドライン インターフェイス(CLI)を使 用することにより、プラグ アンド プレイ(PnP)のエージェント プロ セスをいつでも開始できます。CLI で PnP プロファイルを設定す ることにより、デバイス上の PnP エージェントを開始したり停止し たりできます。CLI を使用して PnP プロファイルが設定されると、 デバイスは PnP エージェント プロセスを開始し、そのプロセスに より、PnP プロファイルの IP アドレスを使用して PnP サーバとの 接続が開始されます。

#### 図 *4*:*CLI* <sup>で</sup> *PnP* プロファイルを設定する場合の *PnP* トリガーのワークフロー

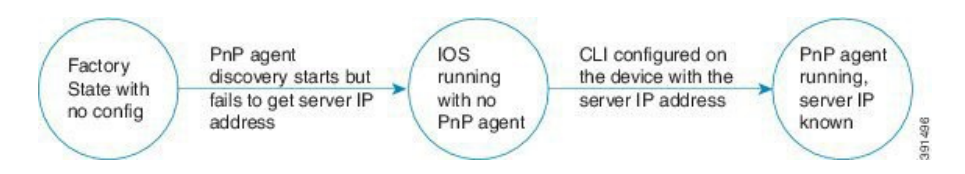

#### <span id="page-6-1"></span>**Cisco** プラグ アンド プレイの前提条件

- PnP エージェントを起動する前に、DHCP サーバ検出プロセス か、ドメイン ネーム サーバ(DNS)のいずれかの検出メカニズ ムを導入します。
- PnP エージェントを導入する前に、DHCP サーバまたは DNS サーバを設定します。

はじめに

[はじめに](#page-2-0) [インストール](#page-8-0)/導入 [設定](#page-13-0) [トラブルシューティング](#page-35-0) [リソース](#page-37-0) [目次](#page-1-0)

- PnP エージェントが PnP サーバに到達できることを確認 します。
- PnP エージェントは、どの要求についてもユーザ クレデ ンシャルを送信するよう PnP サーバに求めます。Cisco では、HTTP Secure(HTTPS)プロトコルの使用を推奨し ています。

### <span id="page-7-0"></span>制限事項とガイドライン

- Cisco プラグ アンド プレイ(PnP)エージェントにより、PnP サーバとの間での HTTP、Extensible Messaging and Presence Protocol(XMPP)、HTTP Secure(HTTPS)転送 ベースの通信が容易なものとなります。
- 暗号化対応イメージがサポートされていないプラット フォームでは、HTTPS を使用することはできません。暗 号化対応イメージを使用する場合、Secure Sockets Layer(SSL)と Transport Layer Security(TLS)プロトコル は、いずれも使用しないでください。
- Cisco ネットワーク プラグ アンド プレイでは、VLAN 1 を 使用するデバイスがデフォルトでサポートされていま す。VLAN 1 以外の VLAN を使用するには、隣接する アップストリーム デバイスで、サポートされているリリー

スが実行されていなければなりません。また、そのアップスト リーム デバイスに「**pnp startup vlan x**」グローバル コマンドを 設定して、プラグ アンド プレイ デバイスにこの設定を適用す る必要があります。隣接するアップストリーム デバイスでこの コマンドを実行した場合、そのデバイスでは VLAN メンバー シップは変更されません。ただし、以降のプラグ アンド プレイ デバイス上のすべてのアクティブ インターフェイスは、指定さ れた VLAN に変更されます。このガイドラインはルータとス イッチの両方に該当します。

a balta CISCO.

### (注)

非 VLAN 1 機能を使用する場合は、すべてのネイバー スイッチ デバイスで、3.6.0、3.6.1 や 3.6.2 リリースではなく、Cisco IOS XE リリース 3.6.3 が実行されていることを確認してください。以前の リリースに含まれていた関連の注意事項 CSCut25533 の詳細に ついては、『Release Notes for Cisco Network Plug and Play』の 「Caveats」の項を参照してください。

インストール/導入

[はじめに](#page-2-0) [インストール](#page-8-0)/導入 [設定](#page-13-0) [トラブルシューティング](#page-35-0) [リソース](#page-37-0) [目次](#page-1-0)

### <span id="page-8-0"></span>Cisco プラグ アンド プレイの導入シナリオ

デバイスのブート時に、NVRAM 上に起動設定が欠如して いる場合、PnP 検出エージェントにより PnP サーバの IP ア ドレスが取得されます。PnP サーバの IP アドレスを取得す るため、PnP エージェントは次の検出機能のうちの 1 つを 実行します。

- DHCP サーバによる PnP の検出
- DHCP スヌーピングによる PnP の検出
- DNS ルックアップによる PnP の検出
- レイヤ 2 およびレイヤ 3 デバイスの PnP プロキシ
- PnP 導入アプリケーション

### <span id="page-8-1"></span>**DHCP** サーバによるプラグアンドプレイ検出

NVRAM に起動設定がないデバイスは、デバイスに必要 な IP アドレスを DHCP サーバから要求する DHCP 検出プ ロセスを開始するよう、Cisco プラグ アンド プレイ(PnP) エージェントを起動します。DHCP サーバは、デバイスから 文字列「cisco pnp」を伴うオプション 60 を受信した時点で ベンダー固有のオプション 43 を使用して追加情報を挿入 するように設定できます。これは、PnP サーバの IP アドレ スまたはホスト名を要求元デバイスに渡すためです。

デバイスが DHCP 応答を受信すると、PnP エージェントは応答か らオプション 43 を抽出して、PnP サーバの IP アドレスまたはホ スト名を取得します。PnP エージェントは、PnP サーバと通信する ためにこの IP アドレスまたはホスト名を使用します。

#### 図 *5*:*PnP* のための *DHCP* 検出プロセス

athatha CISCO.

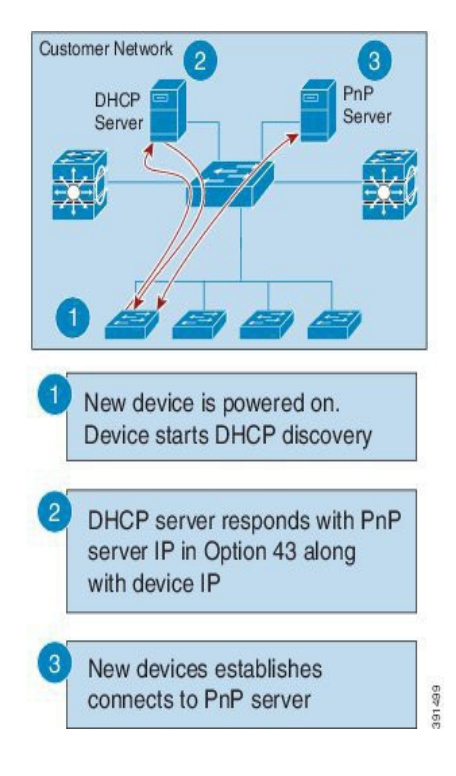

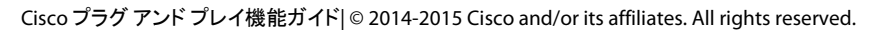

### Cisco プラグ アンド プレイ機能ガイド インストール/導入

[はじめに](#page-2-0) [インストール](#page-8-0)/導入 [設定](#page-13-0) [トラブルシューティング](#page-35-0) [リソース](#page-37-0) [目次](#page-1-0)

#### <span id="page-9-0"></span>**DHCP** スヌーピングによるプラグ アンド プレイ検出

ベンダー固有のオプションを挿入するようにサードパー ティの DHCP サーバを設定することができない場合、 DHCP 応答にスヌーピングし、PnP サーバ IP アドレスを伴 う PnP 固有のオプション 43 を挿入するように、既存のプラ グ アンド プレイ(PnP)対応デバイスを設定できます。 DHCP オプション 43 を挿入する前に、スヌーピング エー ジェントにより、DHCP メッセージがネットワーク内のシスコ デバイスからのものかどうかが確認されます。DHCP 検出 プロセスの残りの部分は、前のセクションで説明したもの と同じです。

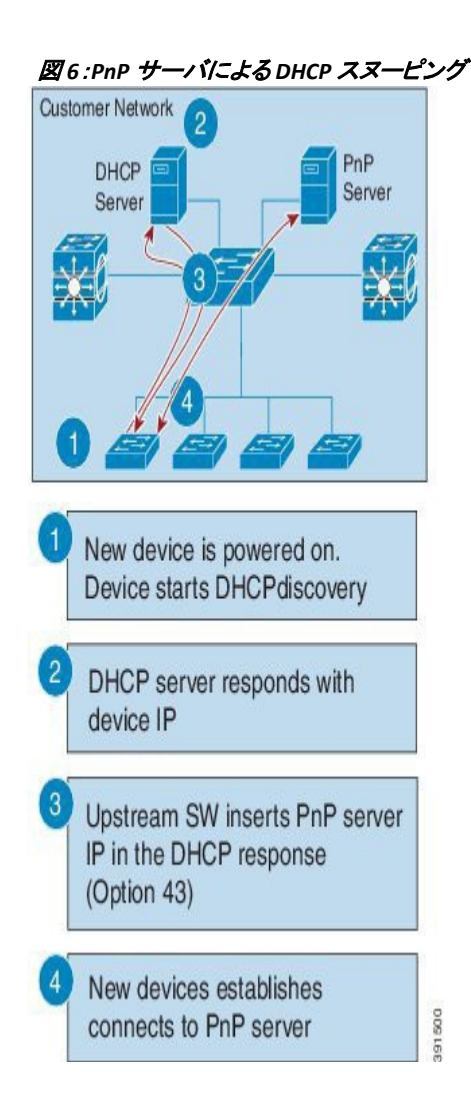

CISCO.

### Cisco プラグ アンド プレイ機能ガイド インストール/導入

[はじめに](#page-2-0) [インストール](#page-8-0)/導入 [設定](#page-13-0) [トラブルシューティング](#page-35-0) [リソース](#page-37-0) [目次](#page-1-0)

#### <span id="page-10-0"></span>**DNS** ルックアップによるプラグ アンド プレイ検出

DHCP 検出機能による Cisco プラグ アンド プレイ(PnP) サーバの IP アドレスの取得に失敗した場合、エージェント は、フォールバックとしてドメイン ネーム システム(DNS) ルックアップ方式を実行します。PnP エージェントは、プリ セットされた導入サーバの名前を使用します。エージェン トは、DHCP 応答から顧客のネットワークのドメイン名を取 得し、完全修飾ドメイン名(FQDN)を形成します。プリセッ トされた導入サーバ名と DHCP 応答のドメイン名の情報を 使用して、PnP エージェントによって、FQDN *<pnpservername>.cisco.com* が構成されます。次に、エー ジェントは、ローカル ネーム サーバでの検索を実行し、前 述の FQDN の IP アドレスの解決を試みます。

#### 図*7*:*deployment.customer.com* <sup>の</sup> *DNS* ルックアップ

athatha CISCO.

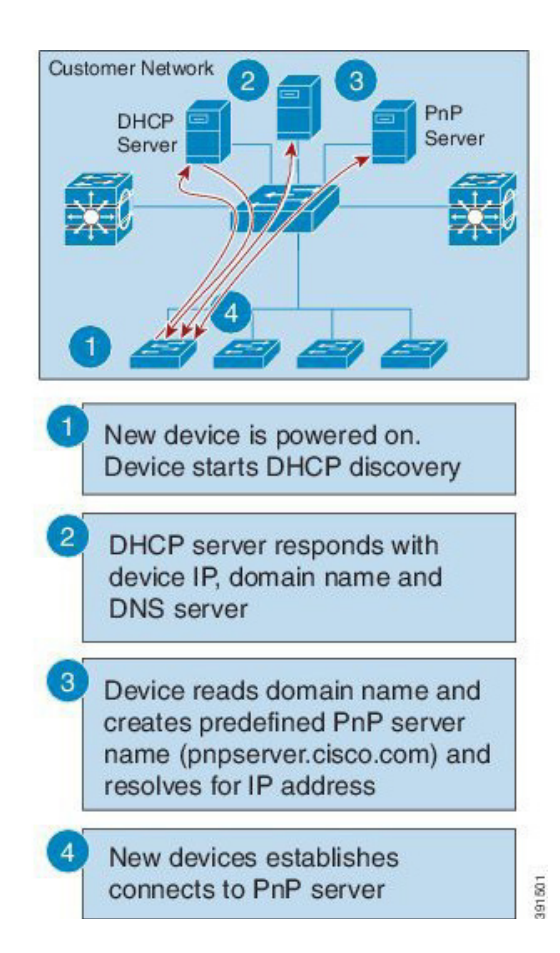

インストール/導入

[はじめに](#page-2-0) [インストール](#page-8-0)/導入 [設定](#page-13-0) [トラブルシューティング](#page-35-0) [リソース](#page-37-0) [目次](#page-1-0)

### <span id="page-11-0"></span>レイヤ **3** およびレイヤ **2** デバイス用のプラグ アンド プレイ プロキシ サーバ

DHCP サーバもドメイン ネーム システム(DNS)サーバも存 在しない場合、PnP Neighbor Assisted Provisioning Protocol(NAPP)サーバとして機能するように、隣接ネット ワークにある運用中の既存のプラグ アンド プレイ(PnP) 対応デバイスを設定することができます。

NAPP サーバは PnP 検出フェーズの一部です。このサー バは、PnP 自律型ネットワーキングに基づく検出、DHCP、 DNS、Cisco クラウド サービス検出機能で PnP サーバに接 続できない場合に起動されます。

このデバイスは、特定のポートで PnP 着信メッセージを リッスンします。PnP デバイスとしての登録を試みるシスコ デバイスは、ネットワークに UDP ブロードキャスト メッセー ジを 30 分ごとに 10 回送信します。したがって、デバイス が応答を受信しない場合、ブロードキャストは 300 分後に 停止します。

#### 図 *8*:レイヤ *3* およびレイヤ *2* のデバイスでの *DNS* 検索

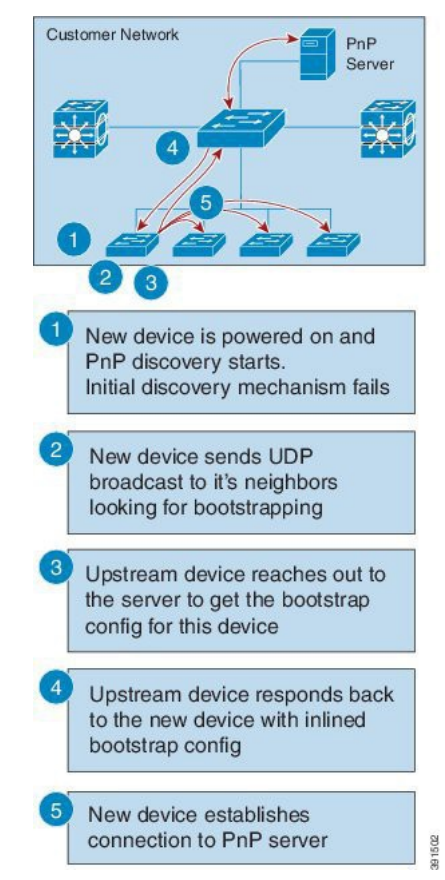

athatha CISCO.

### Cisco プラグ アンド プレイ機能ガイド インストール/導入

[はじめに](#page-2-0) [インストール](#page-8-0)/導入 [設定](#page-13-0) [トラブルシューティング](#page-35-0) [リソース](#page-37-0) [目次](#page-1-0)

プロキシ サーバ プロセスのホスト デバイスが着信ブロード キャストを受信すると、要求中のバージョン フィールドを検証 し、バージョンの検証が成功すると、PnP サーバに要求を転送 します。また、プロキシ サーバ プロセスは、PnP サーバに要 求を転送する前に、着信データグラムにより要求元クライアン トの Unique Device Identifier(UDI)をキャッシュに入れます。 プロキシ サーバは PnP サーバからコンフィグレット データグ ラムを受信すると、UDI キャッシュ内のエントリを使用して、着 信データグラムの UDI の検証を実行します。検証が成功する と、プロキシ サーバ プロセスはそのデータグラムを、プロキシ クライアント プロセスがデータグラムを受信するために予約さ れている特定のポート番号にブロードキャストします。

そのデータグラムを受信すると、プロキシ クライアント プロセ スを実行するデバイスは、ターゲット UDI を得るため着信デー タグラムを解析します。そのデータグラムのターゲット UDI が デバイスの UDI と一致すると、プロキシ クライアント プロセス は、フレーミング、エラー制御、およびコンフィグレットの設定 に進みます。

データグラムのターゲット UDI がデバイスの UDI と一致しない 場合、パケットはドロップされます。

<span id="page-12-0"></span>導入アプリケーション使用によるプラグ アンド プレイ エージェントの導入 別の方法として、ネットワーク管理者は、コンピュータやスマート フォンで実行される導入アプリケーションを使用して手動でデバ イスを設定することができます。コンピュータまたはスマートフォ ンは、USB またはイーサネット ケーブルを介してデバイスに接続 できます。

athatha **CISCO** 

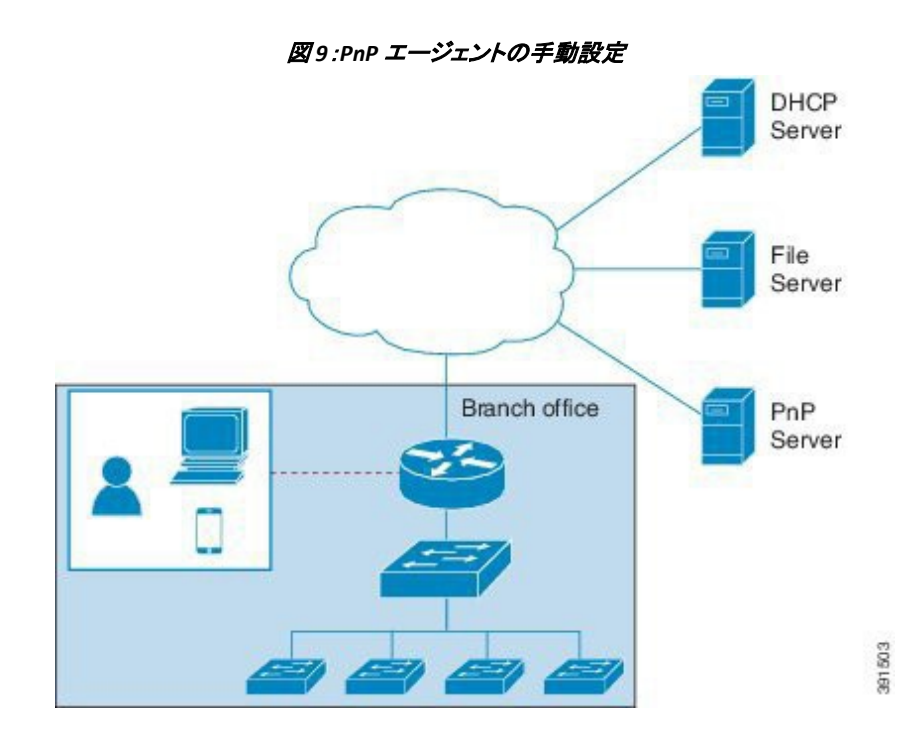

 $\mathbf{d}$   $\mathbf{d}$   $\mathbf{d}$   $\mathbf{d}$ CISCO.

[はじめに](#page-2-0) [インストール](#page-8-0)/導入 [設定](#page-13-0) [トラブルシューティング](#page-35-0) [リソース](#page-37-0) [目次](#page-1-0)

### <span id="page-13-0"></span>Cisco プラグ アンド プレイの設定

デバイス上に Cisco プラグ アンド プレイ(PnP)を設定するには、次の手順を実行します。

#### <span id="page-13-1"></span>**Cisco** プラグ アンド プレイ エージェント プロファイルの設定

Cisco プラグ アンド プレイ(PnP)エージェント プロファイルを作成するには、次の手順を実行します。

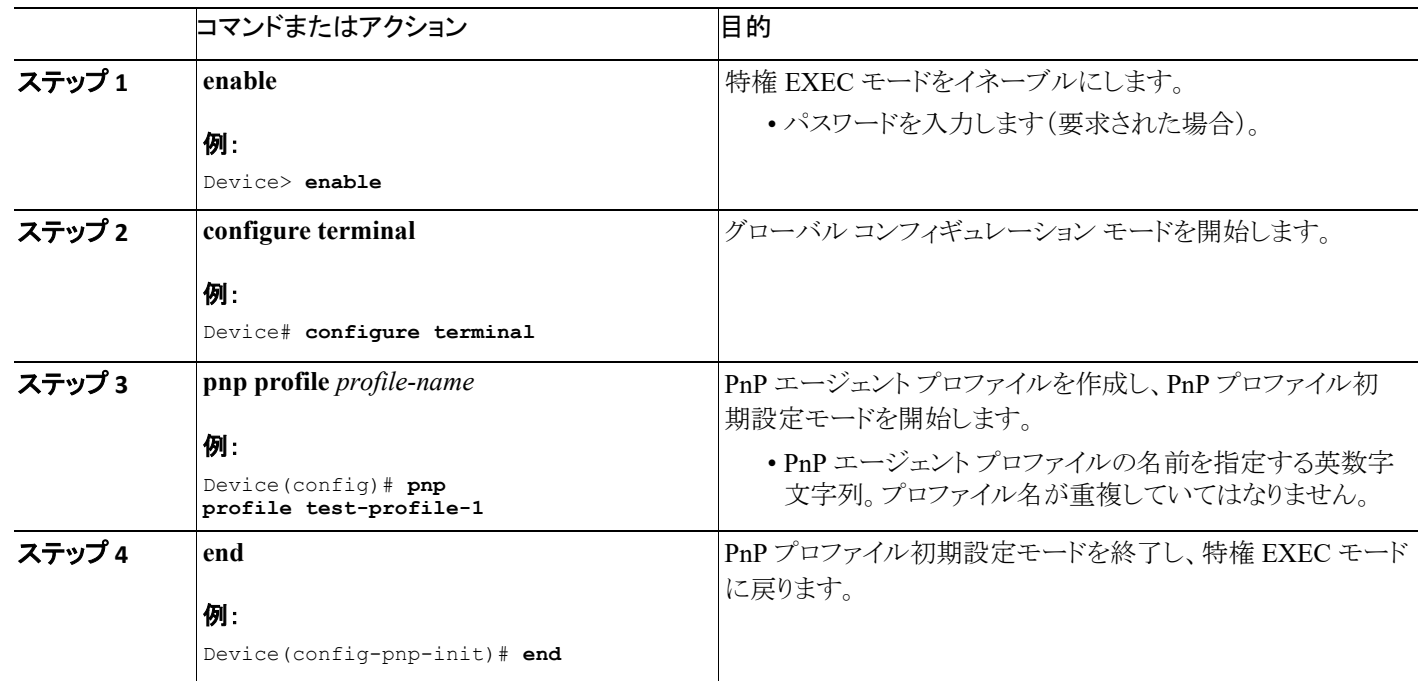

[はじめに](#page-2-0) | [インストール](#page-8-0)/導入 | [設定](#page-13-0) | [トラブルシューティング](#page-35-0) | [リソース](#page-37-0) | [目次](#page-1-0)

#### <span id="page-14-0"></span>プラグ アンド プレイ エージェント デバイスの設定

Cisco プラグ アンド プレイ(PnP)エージェント デバイスを作成するには、次の手順を実行します。

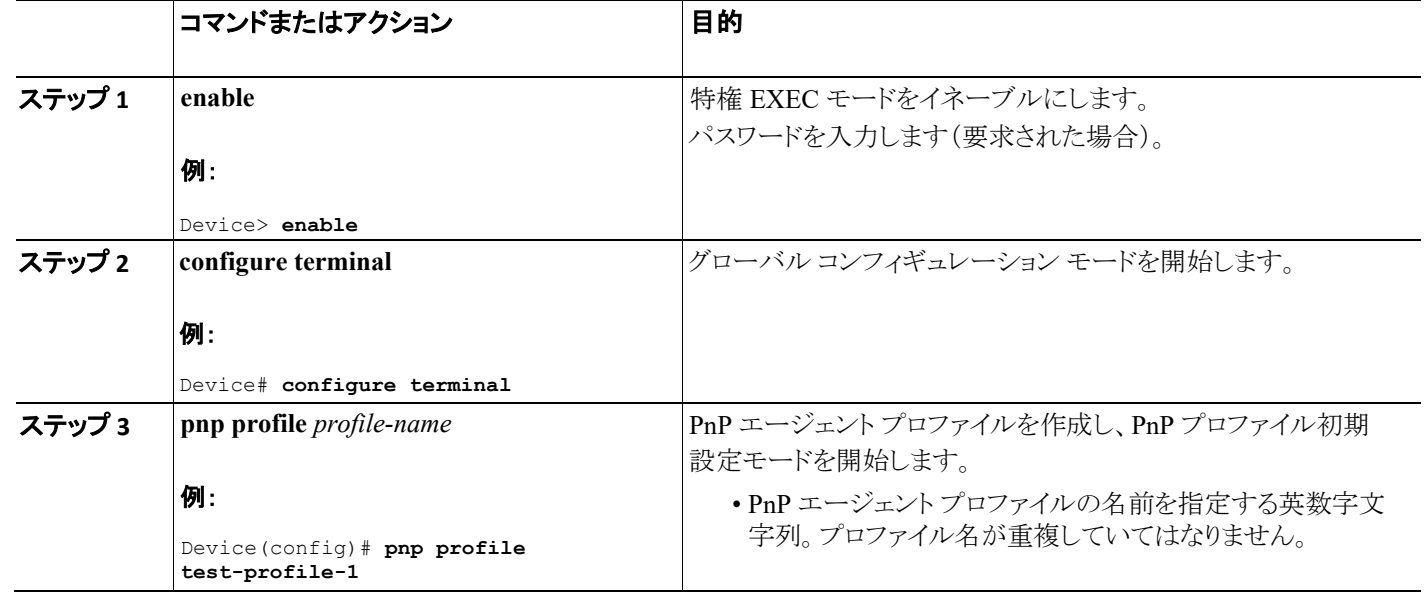

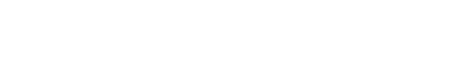

CISCO.

 $\pm 1$   $\pm 1$   $\pm 1$ CISCO.

設定

[はじめに](#page-2-0) [インストール](#page-8-0)/導入 [設定](#page-13-0) [トラブルシューティング](#page-35-0) [リソース](#page-37-0) [目次](#page-1-0)

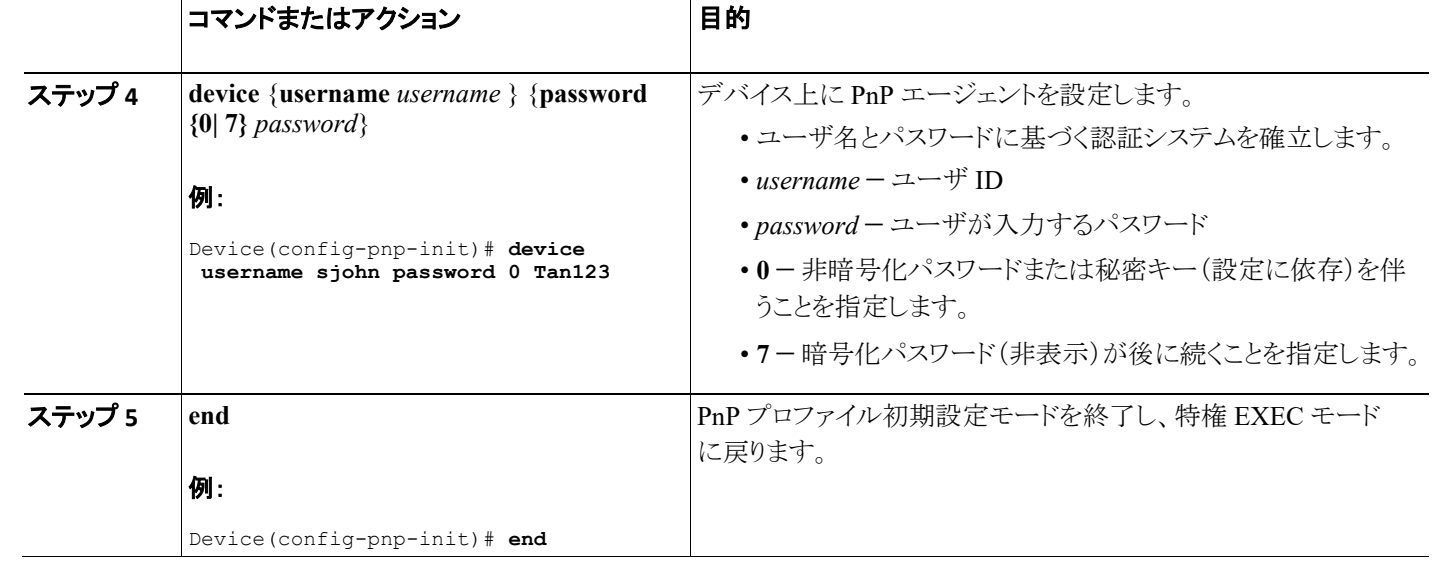

[はじめに](#page-2-0) | [インストール](#page-8-0)/導入 | [設定](#page-13-0) | [トラブルシューティング](#page-35-0) | [リソース](#page-37-0) | [目次](#page-1-0)

#### <span id="page-16-0"></span>プラグ アンド プレイ再接続の係数の設定

固定インターバル バックオフ、指数バックオフ、ランダム指数バックオフのいずれかのモードでのセッション再接続を試みる前に、待機する 時間を設定するために、次のステップを実行します。

 $\mathbf{d}$   $\mathbf{d}$   $\mathbf{d}$   $\mathbf{d}$ CISCO.

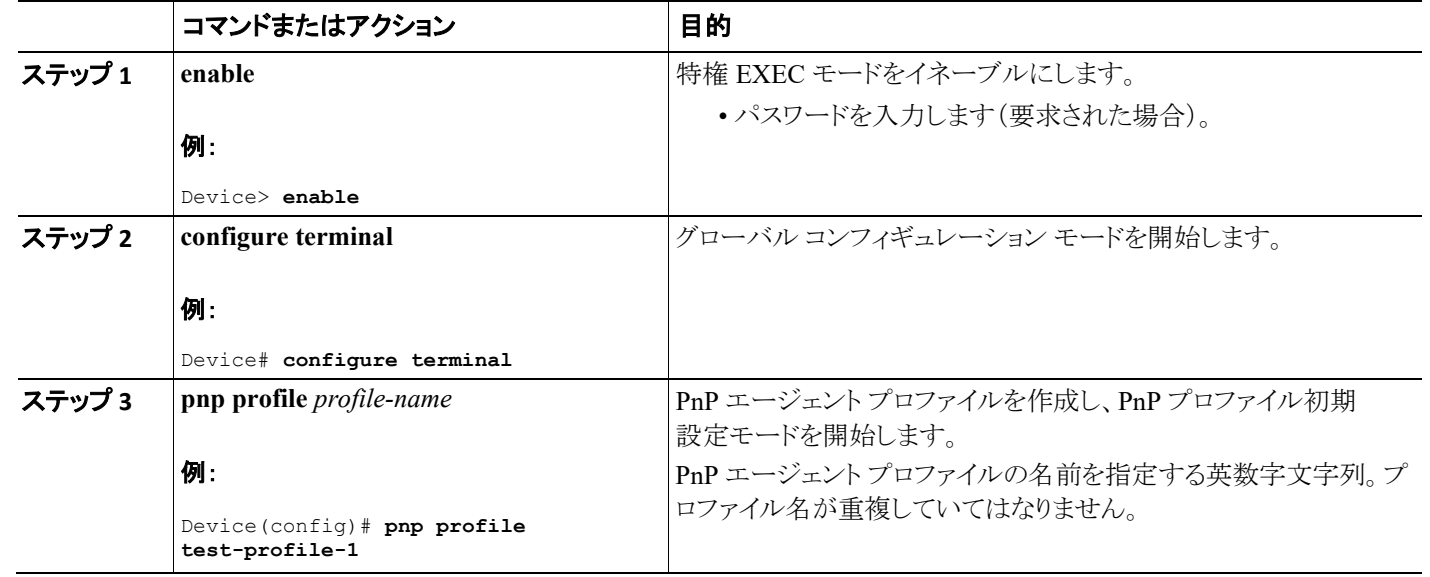

CISCO.

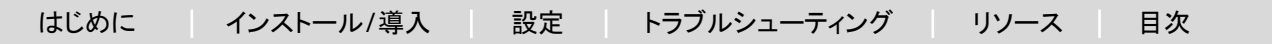

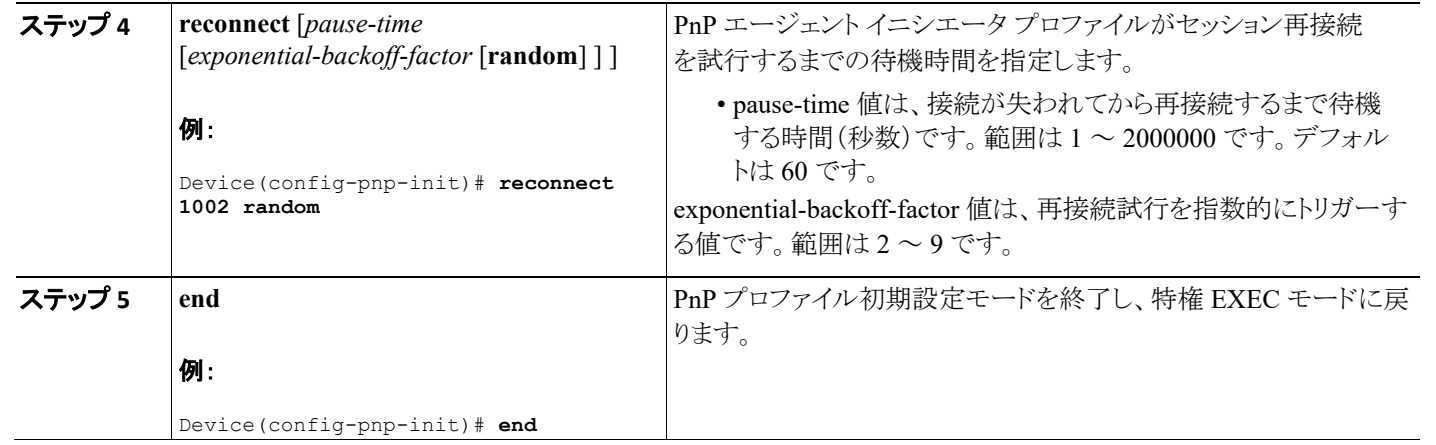

### <span id="page-17-0"></span>**Cisco** プラグ アンド プレイ **HTTP** 転送プロファイルの設定

デバイス上にプラグ アンド プレイ(PnP)エージェントの HTTP 転送プロファイルを手動で作成するには、以下の手順を実行します。 PnP サーバ IP 設定には、IPv4 アドレスと IPv6 アドレスの両方を使用できます。また、PnP サーバに接続するため、設定の中でホスト名を使 用することもできます。どのプロファイルにも、1 つのプライマリ サーバと 1 つのバックアップ サーバの構成が可能です。PnP エージェント は、まずプライマリ サーバとの接続の開始を試み、それが失敗した場合にはバックアップ サーバを試みます。バックアップ サーバで障害 が発生すると、PnP エージェントは再びプライマリ サーバへの接続を試みます。サーバのうちの 1 つとの接続が確立されるまでこれが続行 されます。

 $\pm 1$   $\pm 1$   $\pm 1$ CISCO.

[はじめに](#page-2-0) | [インストール](#page-8-0)/導入 | [設定](#page-13-0) | [トラブルシューティング](#page-35-0) | [リソース](#page-37-0) | [目次](#page-1-0)

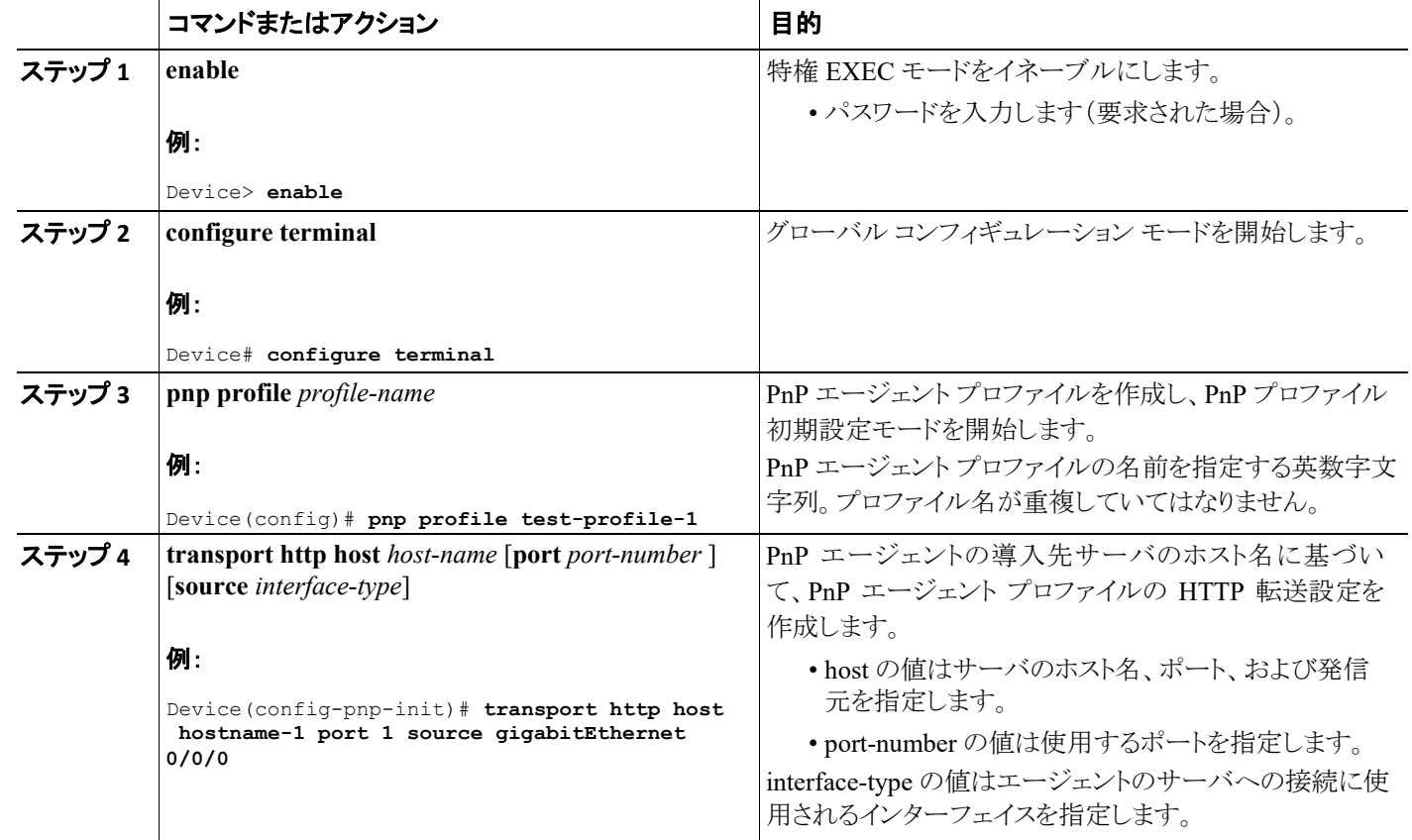

[はじめに](#page-2-0) [インストール](#page-8-0)/導入 [設定](#page-13-0) [トラブルシューティング](#page-35-0) [リソース](#page-37-0) [目次](#page-1-0)

CISCO.

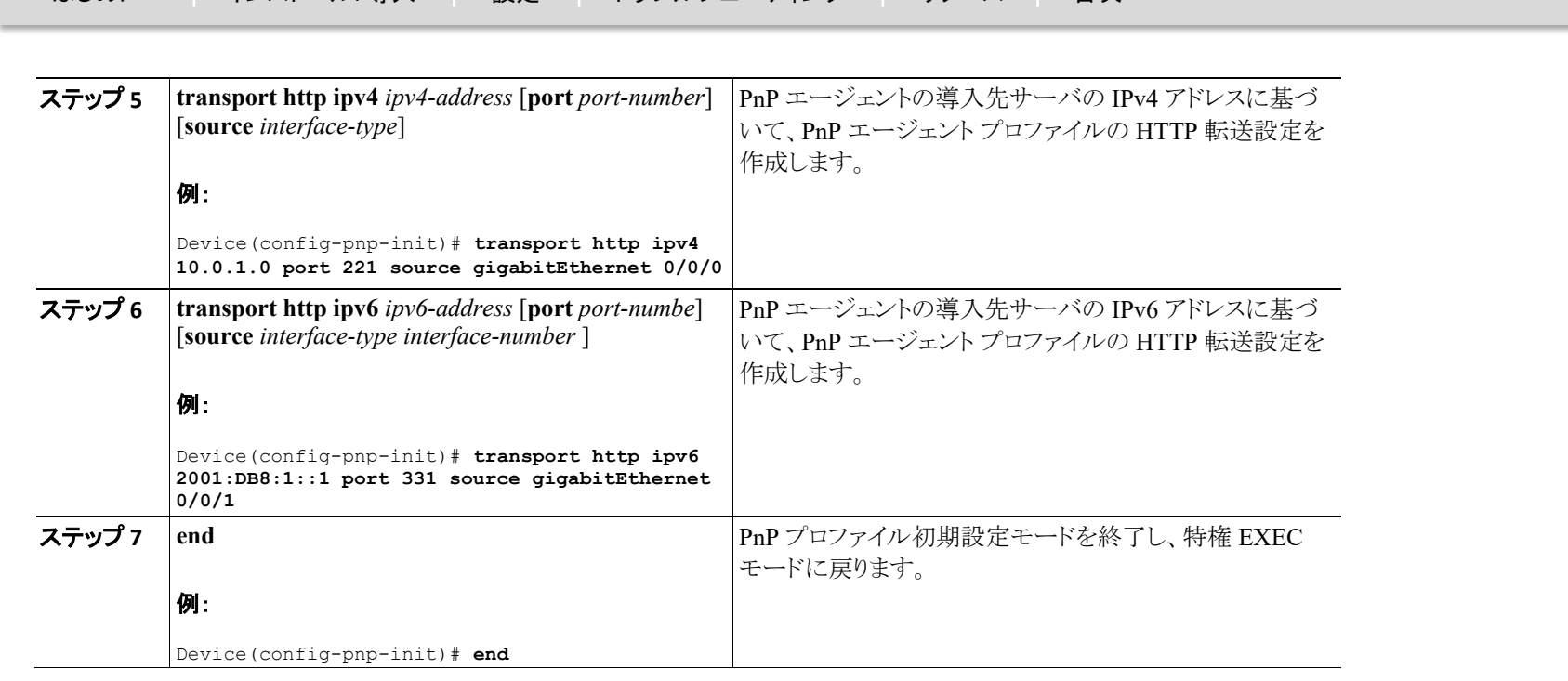

### <span id="page-19-0"></span>**Cisco** プラグ アンド プレイ **HTTPS** 転送プロファイルの設定

デバイス上に Cisco プラグ アンド プレイ(PnP)エージェントの HTTP Secure(HTTPS)転送プロファイルを手動で作成するには、以下の手順を 実行します。

 $\mathbf{d}[\mathbf{b}]\mathbf{b}$ CISCO.

設定

[はじめに](#page-2-0) | [インストール](#page-8-0)/導入 | [設定](#page-13-0) | [トラブルシューティング](#page-35-0) | [リソース](#page-37-0) | [目次](#page-1-0)

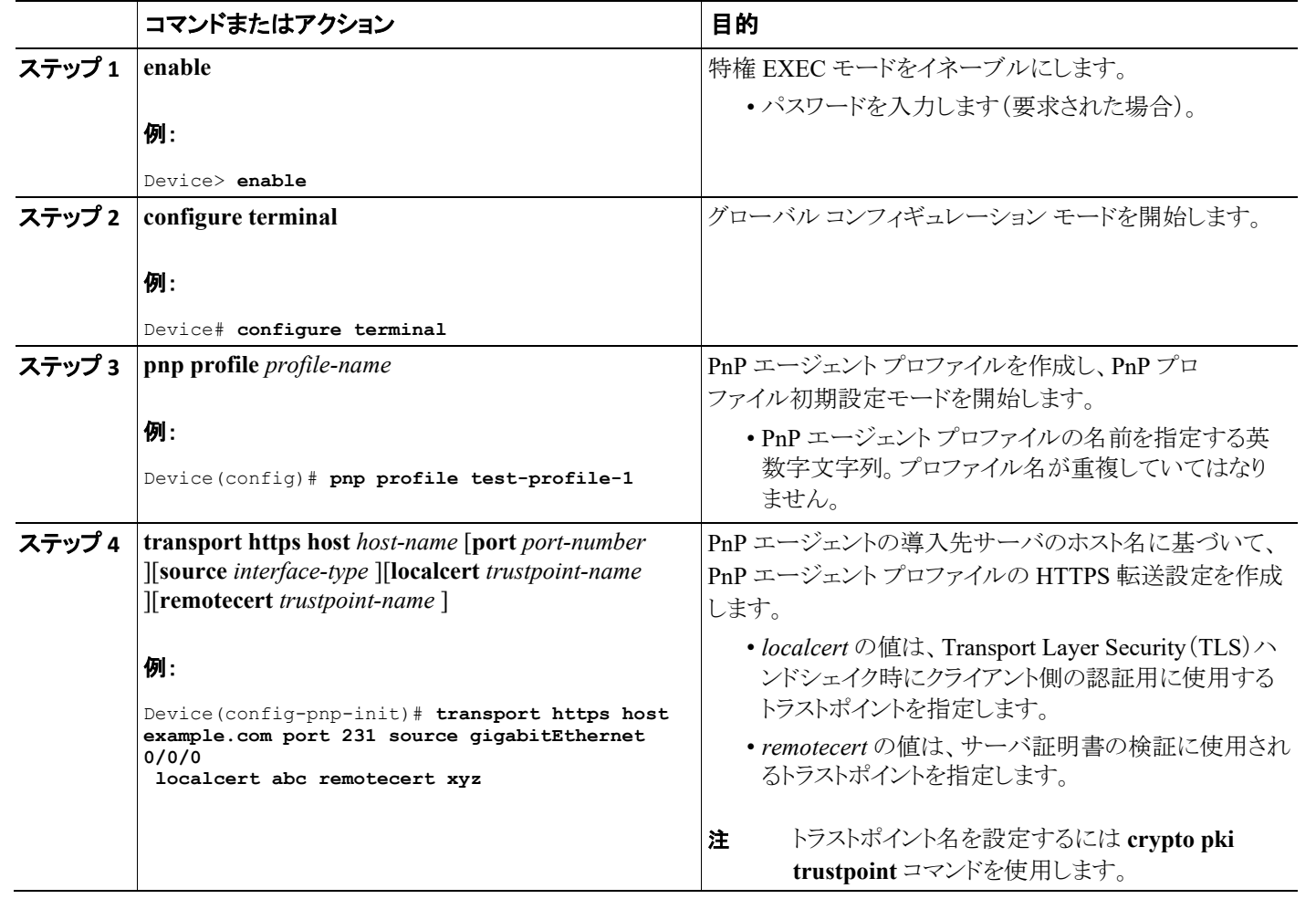

[はじめに](#page-2-0) | [インストール](#page-8-0)/導入 | [設定](#page-13-0) | [トラブルシューティング](#page-35-0) | [リソース](#page-37-0) | [目次](#page-1-0)

 $\mathbf{d}[\mathbf{b}(\mathbf{b})]$ CISCO.

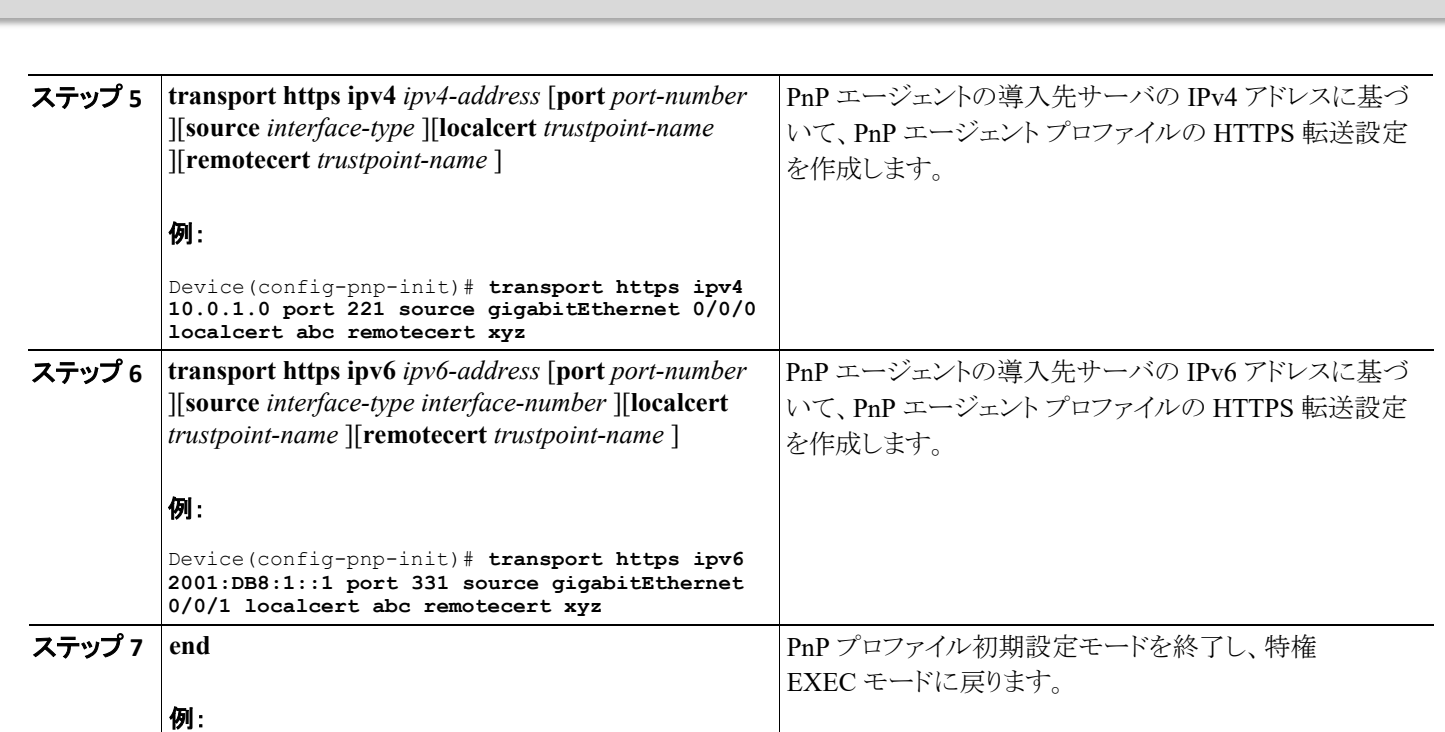

Device(config-pnp-init)# **end**

[はじめに](#page-2-0) | [インストール](#page-8-0)/導入 | [設定](#page-13-0) | [トラブルシューティング](#page-35-0) | [リソース](#page-37-0) | [目次](#page-1-0)

#### <span id="page-22-0"></span>**Cisco** プラグ アンド プレイ **XMPP** 転送プロファイルの設定

デバイス上に手動で Cisco プラグ アンド プレイ(PnP)エージェントの Extensible Messaging and Presence Protocol(XMPP)転送プロファイル を作成するには、次の手順を実行します。

CISCO.

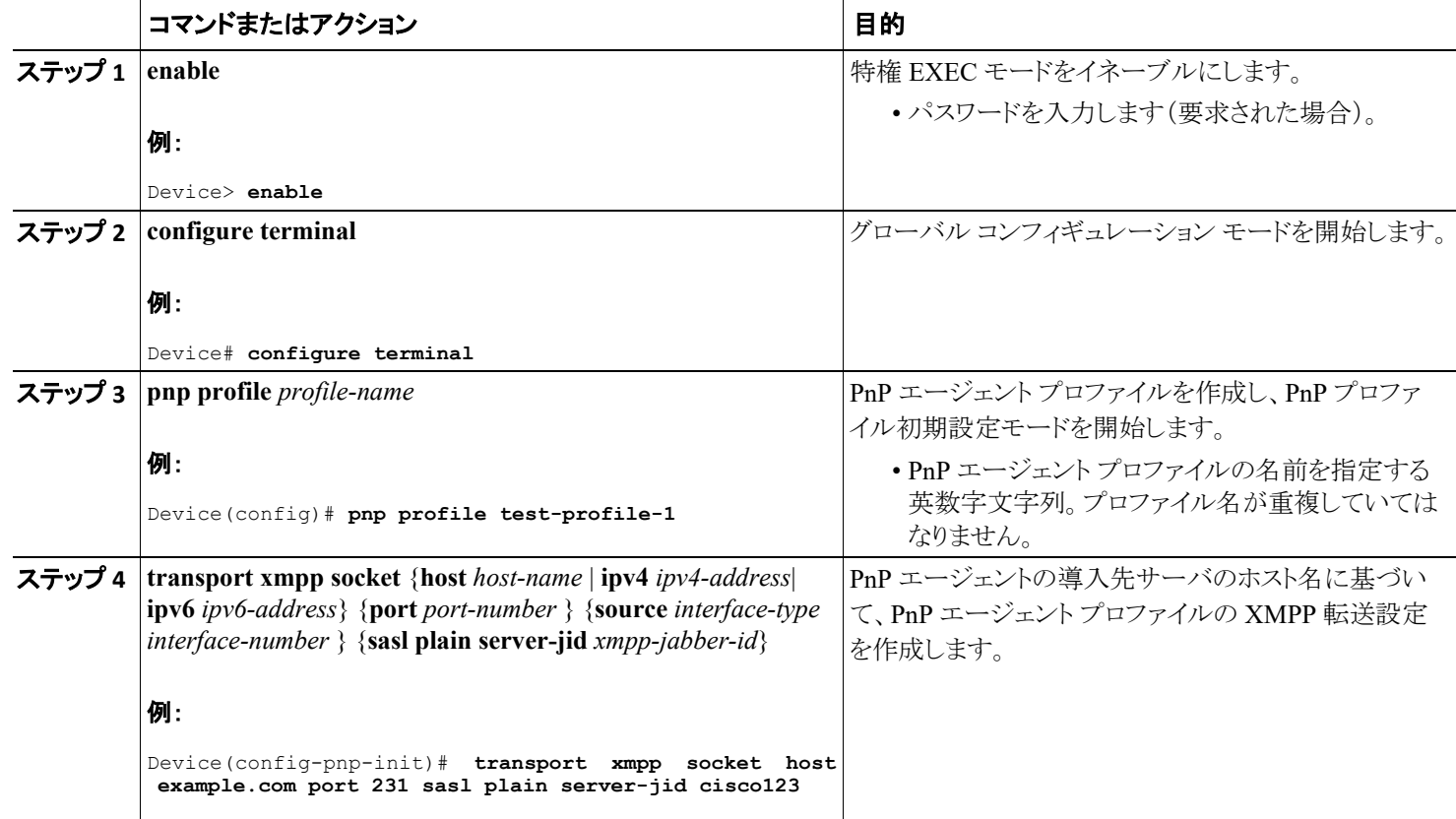

### $\pm 1$  for large CISCO.

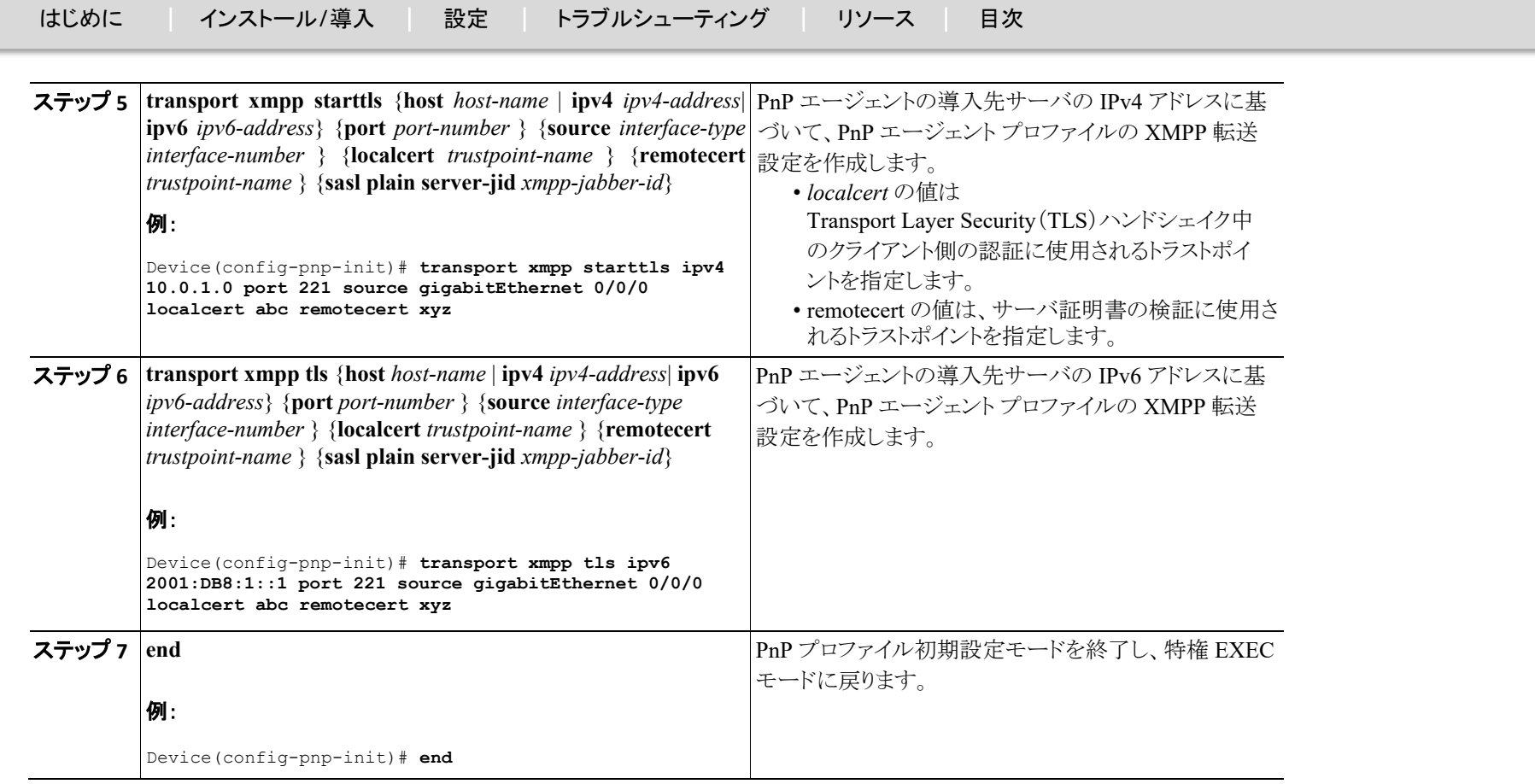

[はじめに](#page-2-0) [インストール](#page-8-0)/導入 [設定](#page-13-0) [トラブルシューティング](#page-35-0) [リソース](#page-37-0) [目次](#page-1-0)

### <span id="page-24-0"></span>バックアップ **Cisco** プラグ アンド プレイ デバイスの設定

バックアップ プロファイルを作成し、デバイス上で Cisco プラグ アンド プレイ エージェントを手動で有効または無効にするには、次の手順を 実行します。

CISCO.

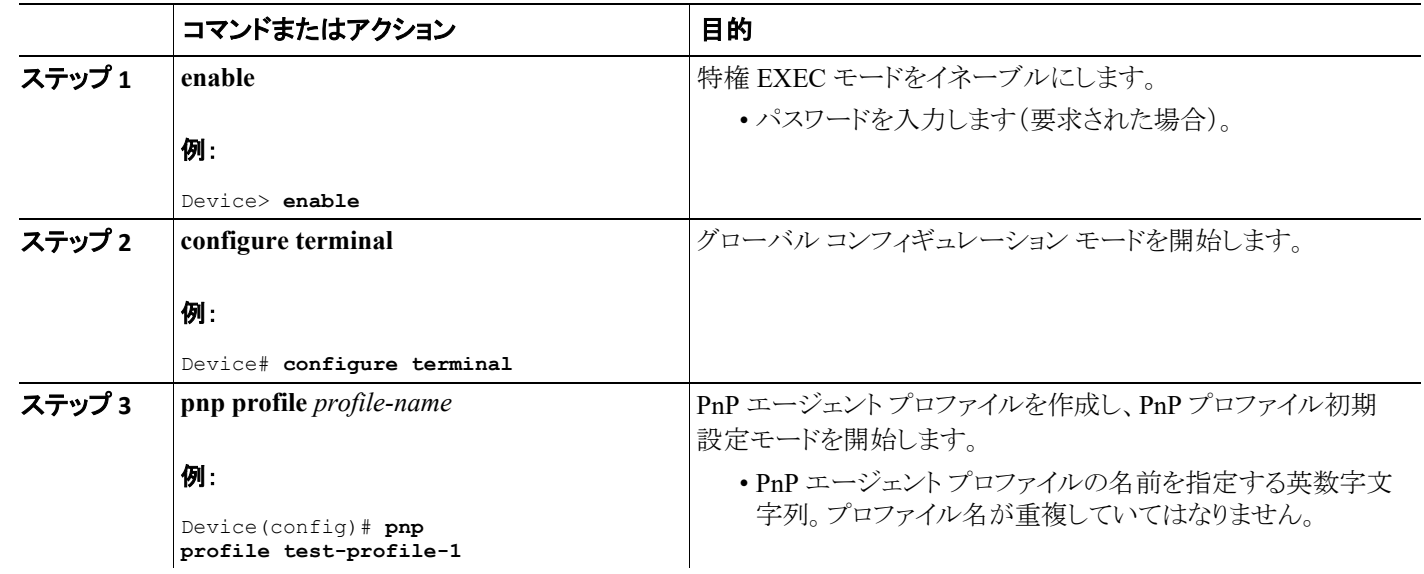

CISCO.

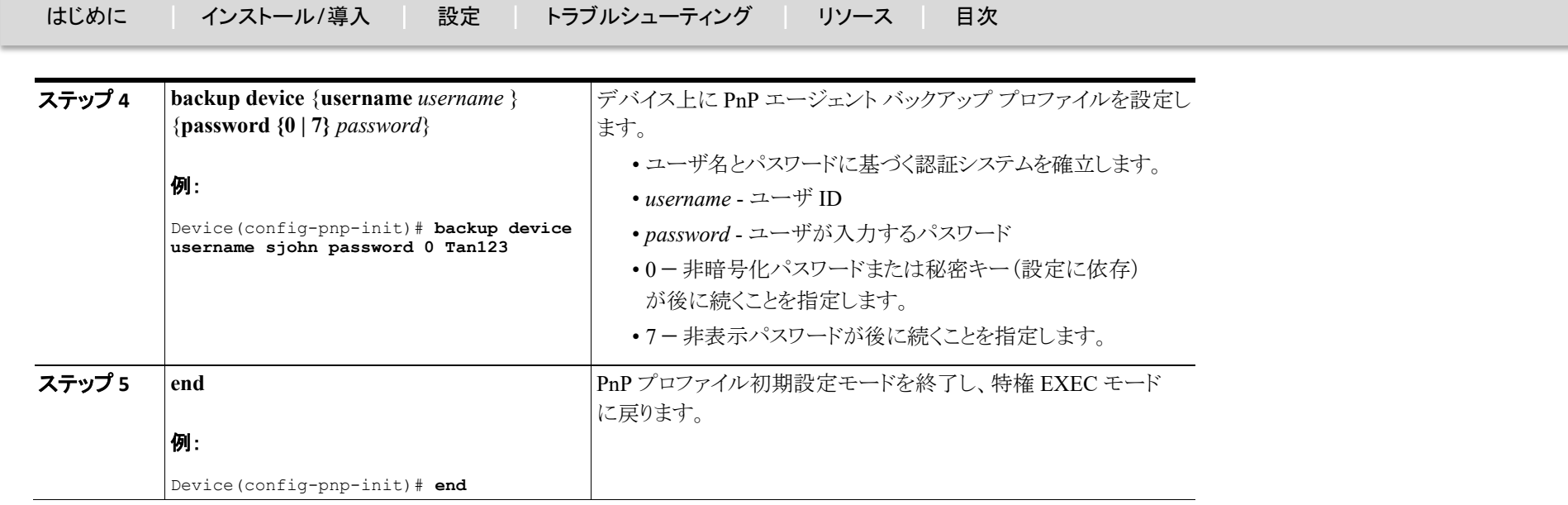

### <span id="page-25-0"></span>バックアップ **Cisco** プラグ アンド プレイ再接続の係数の設定

固定インターバル バックオフ、指数バックオフ、ランダム指数バックオフのいずれかの方法で、サーバに Cisco プラグ アンド プレイ(PnP) エージェントのバックアップ再接続を設定するには、次の手順を実行します。

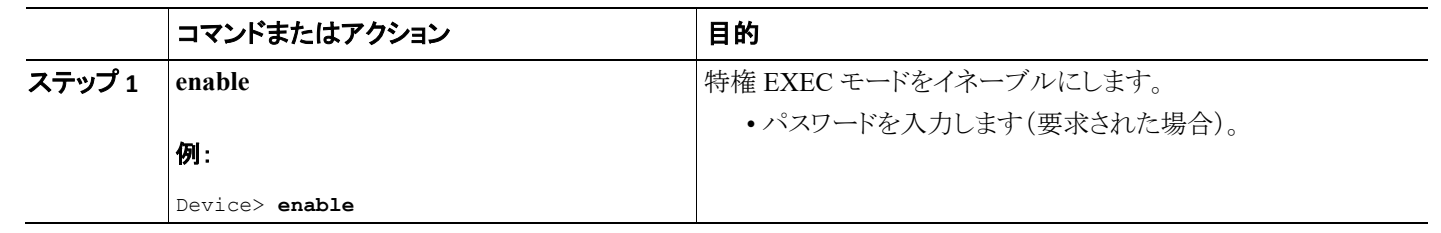

 $\mathbf{d}[\mathbf{b}]\mathbf{b}$ CISCO.

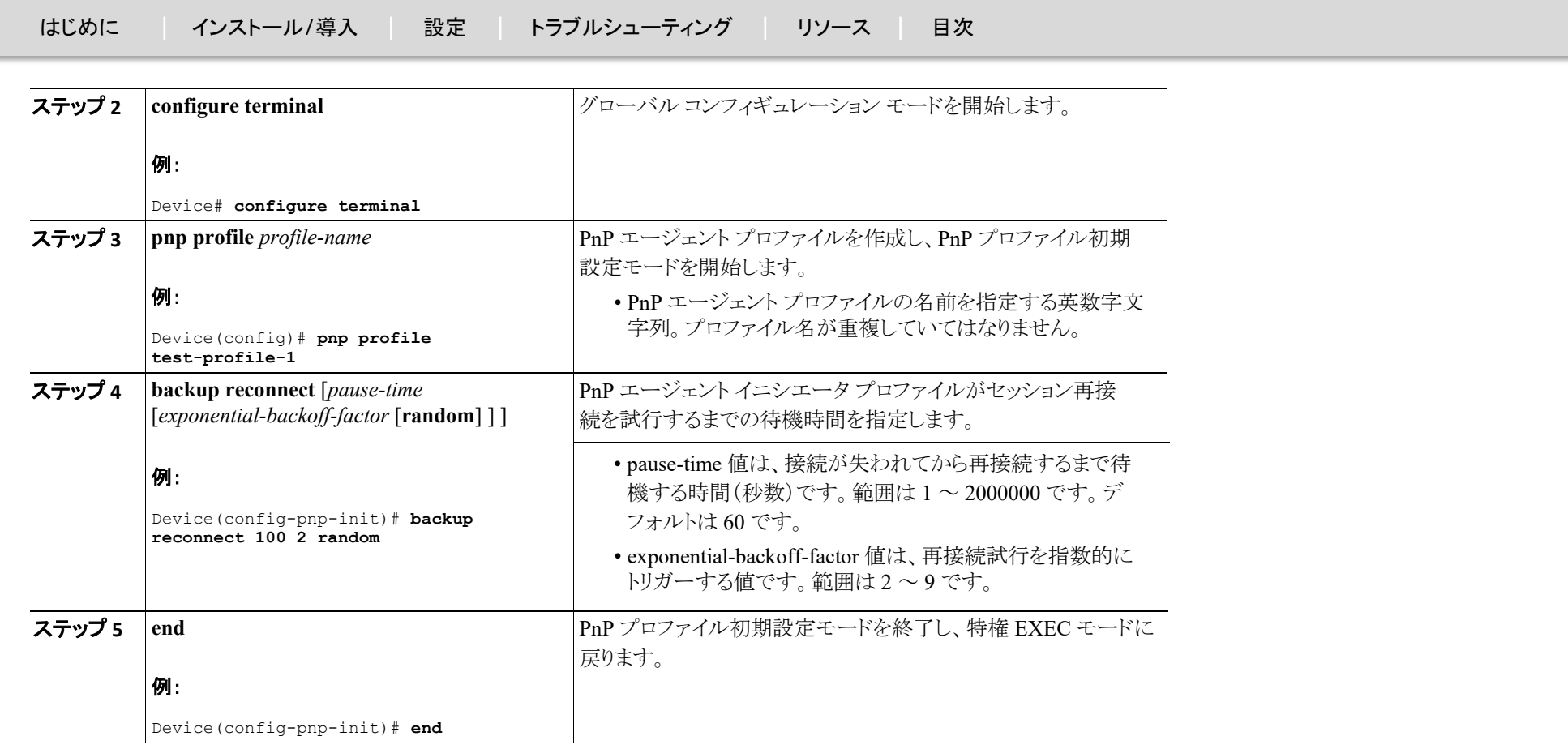

[はじめに](#page-2-0) [インストール](#page-8-0)/導入 [設定](#page-13-0) [トラブルシューティング](#page-35-0) [リソース](#page-37-0) [目次](#page-1-0)

#### <span id="page-27-0"></span>バックアップ **Cisco** プラグ アンド プレイ **HTTP** 転送プロファイルの設定

デバイス上に Cisco プラグ アンド プレイ(PnP)エージェントのバックアップ HTTP 転送プロファイルを手動で作成するには、以下の手順を実 行します。

CISCO.

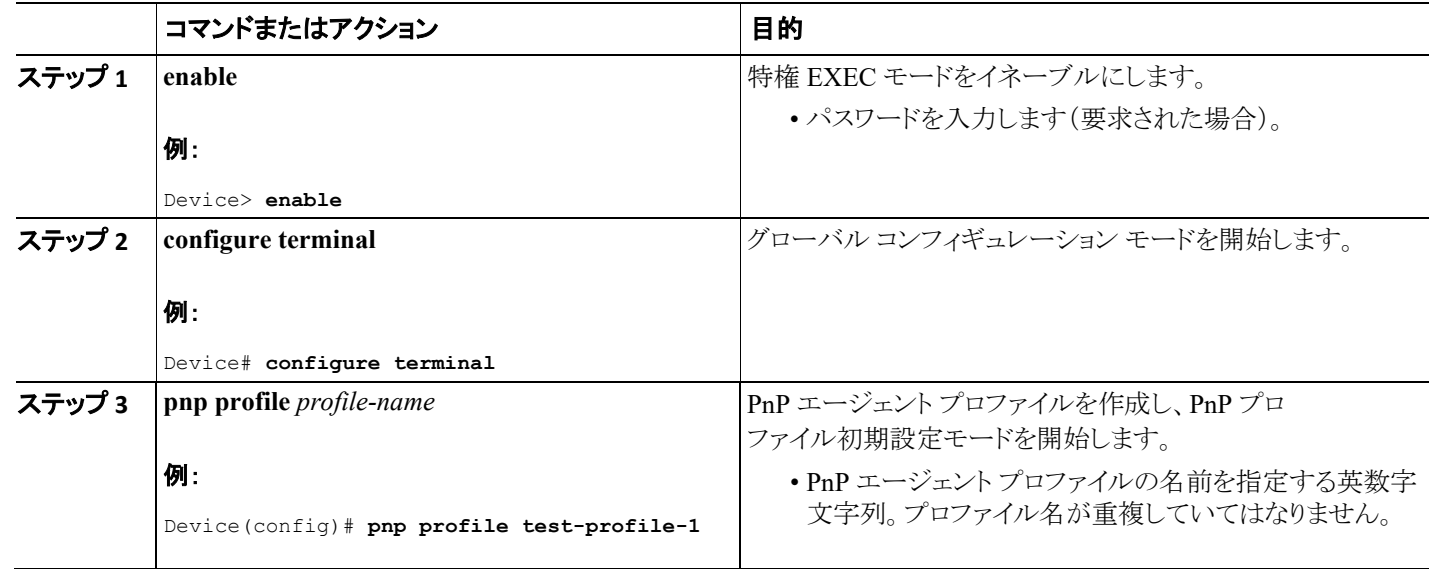

### $\mathbf{d}[\mathbf{b}]\mathbf{b}$ CISCO.

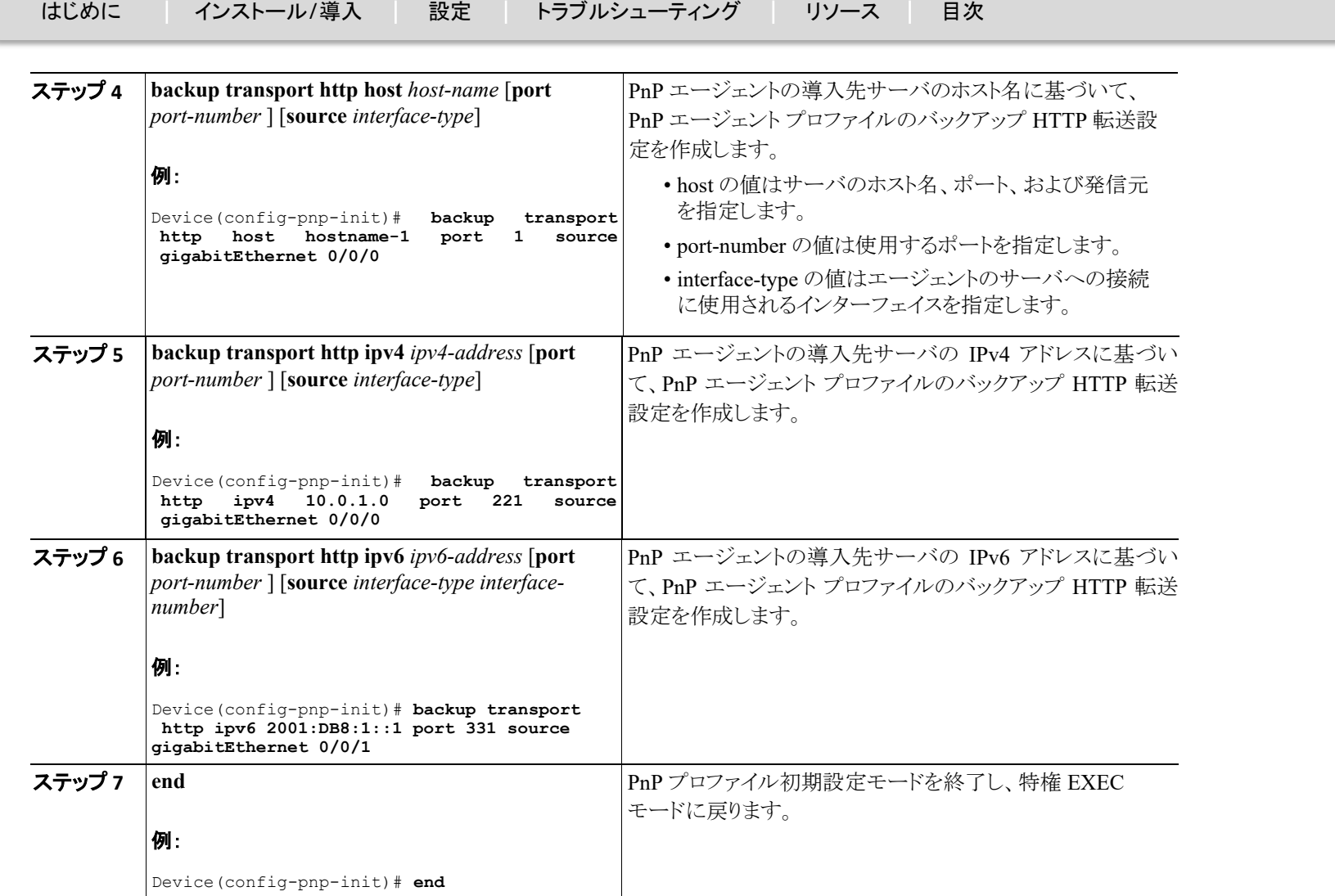

CISCO.

[はじめに](#page-2-0) [インストール](#page-8-0)/導入 [設定](#page-13-0) [トラブルシューティング](#page-35-0) [リソース](#page-37-0) [目次](#page-1-0)

### <span id="page-29-0"></span>バックアップ **Cisco** プラグ アンド プレイ **HTTPS** 転送プロファイルの設定

デバイス上に Cisco プラグ アンド プレイ(PnP)エージェントのバックアップ HTTPS 転送プロファイルを手動で作成するには、以下の手順を実 行します。

![](_page_29_Picture_167.jpeg)

### $\mathbf{d}[\mathbf{b}]\mathbf{b}$ CISCO.

![](_page_30_Picture_257.jpeg)

[はじめに](#page-2-0) [インストール](#page-8-0)/導入 [設定](#page-13-0) [トラブルシューティング](#page-35-0) [リソース](#page-37-0) [目次](#page-1-0)

#### <span id="page-31-0"></span>バックアップ **Cisco** プラグ アンド プレイ **XMPP** 転送プロファイルの設定

デバイス上に手動で Cisco プラグ アンド プレイ(PnP)エージェントのバックアップ Extensible Messaging and Presence Protocol(XMPP)転送 プロファイルを作成するには、次の手順を実行します。

CISCO.

![](_page_31_Picture_170.jpeg)

 $\pm 1$  for large CISCO.

![](_page_32_Picture_207.jpeg)

 $\pm 1$   $\pm 1$   $\pm 1$ CISCO.

![](_page_33_Picture_198.jpeg)

### <span id="page-33-0"></span>**Cisco** プラグ アンド プレイ エージェント タグの設定

Cisco プラグ アンド プレイ(PnP)エージェント タグ情報を作成するには、次の手順を実行します。

![](_page_33_Picture_199.jpeg)

 $\mathbf{d}$   $\mathbf{d}$   $\mathbf{d}$   $\mathbf{d}$ CISCO.

### [はじめに](#page-2-0) [インストール](#page-8-0)/導入 [設定](#page-13-0) [トラブルシューティング](#page-35-0) [リソース](#page-37-0) [目次](#page-1-0) ステップ **2 configure terminal** 例: Device# **configure terminal** グローバル コンフィギュレーション モードを開始します。 ステップ **3 pnp tag** *tag-name* 例: Device(config)# **pnp tag xyz pnp tag** コマンドは、デバイスのタグを設定する場合に使用します。 Cisco のネイバー デバイスは Cisco Discovery Protocol(CDP)を通じて このタグ情報を受信します。 注 デバイスに既存のタグがある場合、タグ名を変更できるのは、 タグ名の変更のために xml スキーマが PnP サーバにより送 信される場合のみです。タグ名は上書きできません。 • PnP エージェント タグの名前を指定する英数字文字列。 ステップ **4 end** 例: Device(config)# **end** グローバル コンフィギュレーション モードを終了し、特権 EXEC モード に戻ります。

### Cisco プラグ アンド プレイ機能ガイド トラブルシューティング

athath. **CISCO** 

[はじめに](#page-2-0) [インストール](#page-8-0)/導入 [設定](#page-13-0) [トラブルシューティング](#page-35-0) [リソース](#page-37-0) [目次](#page-1-0)

### <span id="page-35-0"></span>トラブルシューティング

#### **show pnp tech-support** コマンドを使用して、既存の設定を検証できます。次に、出力例を示します。

---------------- show pnp summary -----------------

PnP Schema Version: 1.0, Baseline Tracking: rel14.1.150612 Device UDI: PID:WS-C3650-48PD, VID:V01, SN:FDO1732Q00R UDI Checking: Yes Security Enforced: Yes, PostReloadPriv'd Profile: N/A SUDI Certificate: N/A Device SUDI: N/A

------------------ show pnp udi tracking ---------

Best UDI:[PID:WS-C3650-48PD,VID:V01,SN:FDO1732Q00R] Good UDI:[PID:WS-C3650-48PD,VID:A0,SN:FDO1732Q00R] Incomplete UDI:[-] UDI by Master Registry:[PID:WS-C3650-48PD,VID:A0,SN:FDO1732Q00R] UDI by Entity MIBS: [PID:WS-C3650-48PD, VID:V01, SN: FDO1732Q00R] UDI by Platform Registry:[PID:WS-C3650-48PD,VID:,SN:FDO1732Q00R]

-------------- **show pnp config tracking** ---------------

Config Monitor: Off, Switched: 2 Config Control Level:[All-Check], Last-ConfControl:[All-Check] Config Retry: 300, Interval: 1000 ms Config Reserved By:[-], Last-ConfReserve:[-] Startup Config: Found, Write Started: 0, Done: 0, PID: 0, Last-PID: 0 Running Config: Not Locked, Safe Now: -, CLI Changed: 0, Bulk Count: 0, Last Delta: 0, PID: 0, Last-PID: 0 HA Present: Yes, Registry: Yes, Config Sync: - Standby Notify Hot: 0, Cold: 0

### 上記の出力の **show pnp config tracking** を使用すると、pnp 以外の機能によって設定がバックグラウンドで変更されていないかどうかを確 認できます。

Cisco プラグ アンド プレイ機能ガイド| © 2014-2015 Cisco and/or its affiliates. All rights reserved.

![](_page_36_Picture_0.jpeg)

CISCO.

[はじめに](#page-2-0) [インストール](#page-8-0)/導入 [設定](#page-13-0) [トラブルシューティング](#page-35-0) [リソース](#page-37-0) [目次](#page-1-0)

### <span id="page-36-0"></span>デバイス情報の表示

Cisco プラグ アンド プレイ(PnP)サーバ上でデバッグを実行するには、サーバを起動して、PnP プロファイルおよび PnP 転送を設定します。 つまり、PnP エージェントと PnP サーバの間のサービス対話を開始します。デバッグ情報を収集するには、**debug pnp service** コマンドを実 行します。

CISCO.

[はじめに](#page-2-0) [インストール](#page-8-0)/導入 [設定](#page-13-0) [トラブルシューティング](#page-35-0) [リソース](#page-37-0) [目次](#page-1-0)

#### <span id="page-37-0"></span>リソースとサポート情報

マニュアルの入手方法およびテクニカル サポート

マニュアルの入手方法、テクニカル サポート、その他の有用な情報について、次の URL で、毎月更新される『*What's New in Cisco Product Documentation*』を参照してください。シスコの新規および改訂版の技術マニュアルの一覧も示されています。

<http://www.cisco.com/en/US/docs/general/whatsnew/whatsnew.html>

『*What's New in Cisco Product Documentation*』は RSS フィードとして購読できます。また、リーダー アプリケーションを使用してコンテンツが デスクトップに直接配信されるように設定することもできます。RSS フィードは無料のサービスです。

### .11.11. TOMORROW **CISCO** starts here.

 $(1)$ CISCO.

Cisco and the Cisco Logo are trademants of Cisco Systems, Inc. and/or its affiliates in the U.S. and other countries. To wiew a list of Cisco trademants, go to this URL: www.cisco.com/go/trademants. Third-party trademants